## 輔仁大學有線認證網路使用說明

## **96.10.03** 三版

首先必須將網路連線方式改為"自動取得 IP"(若原先為固定 IP,請務必改為自 動取得 IP)。確定與更動取得 IP 方式如下:

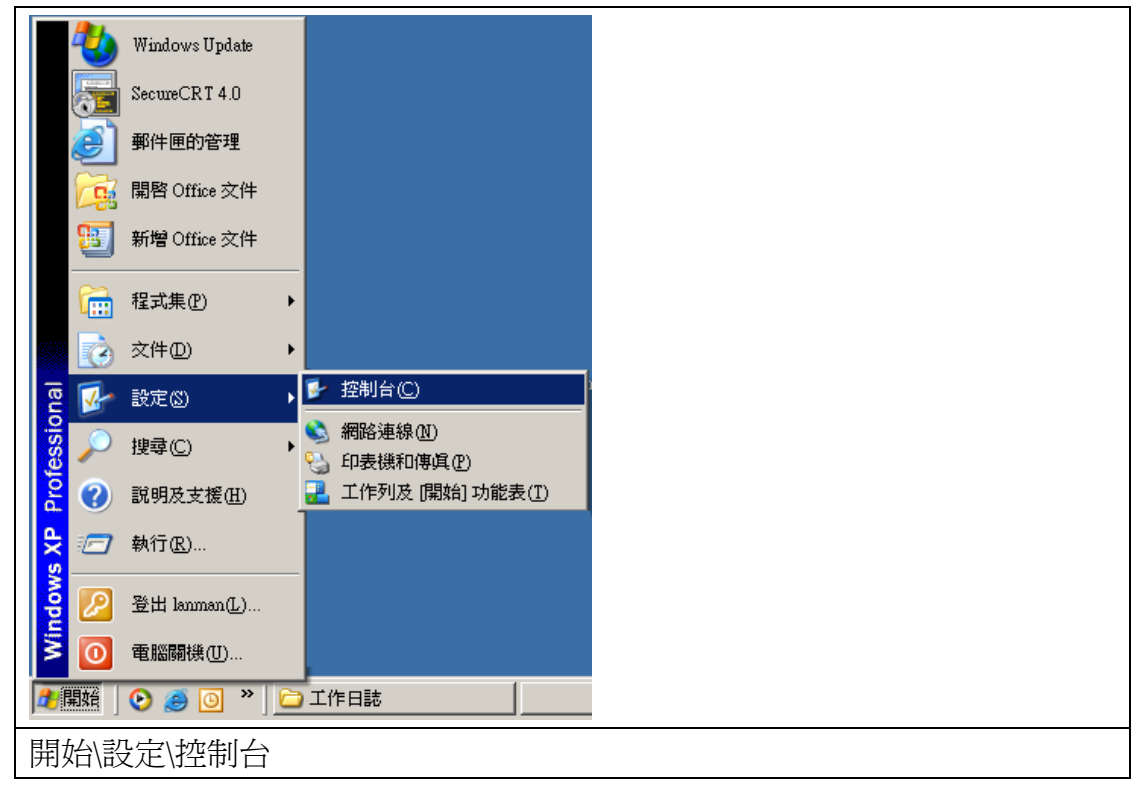

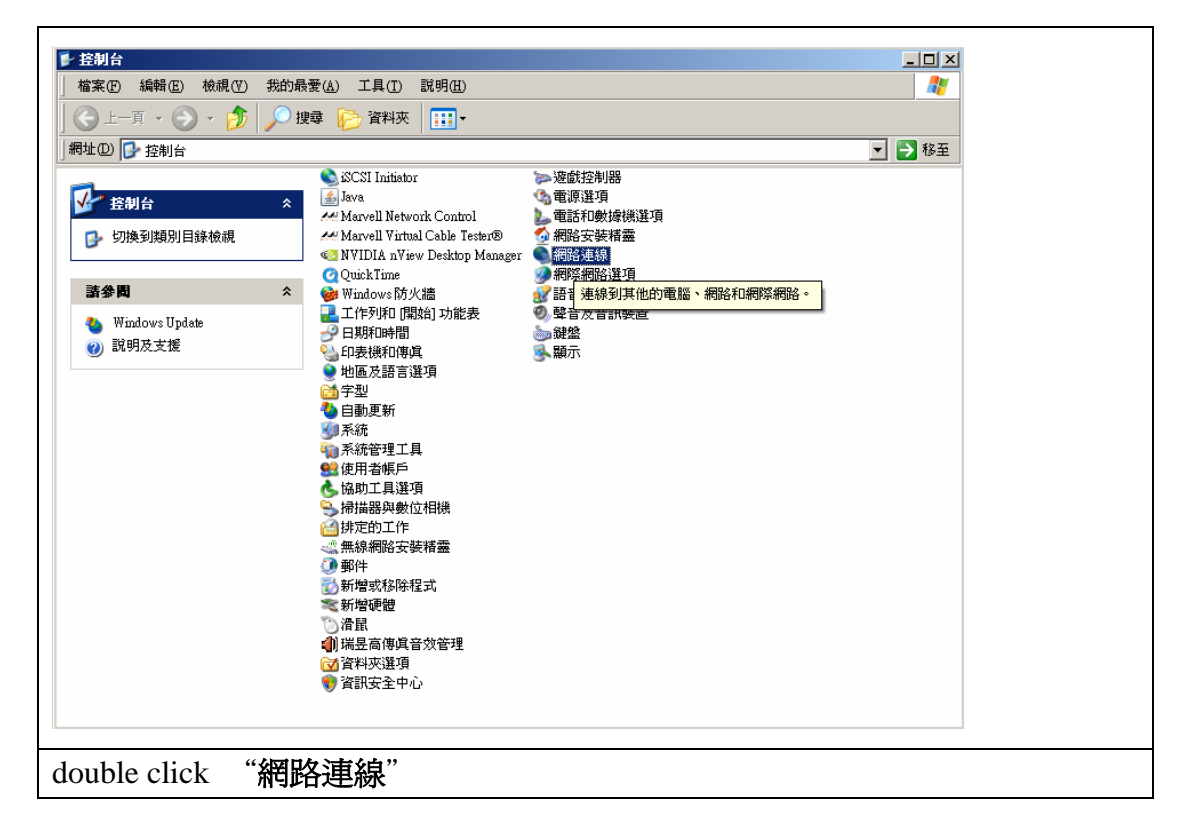

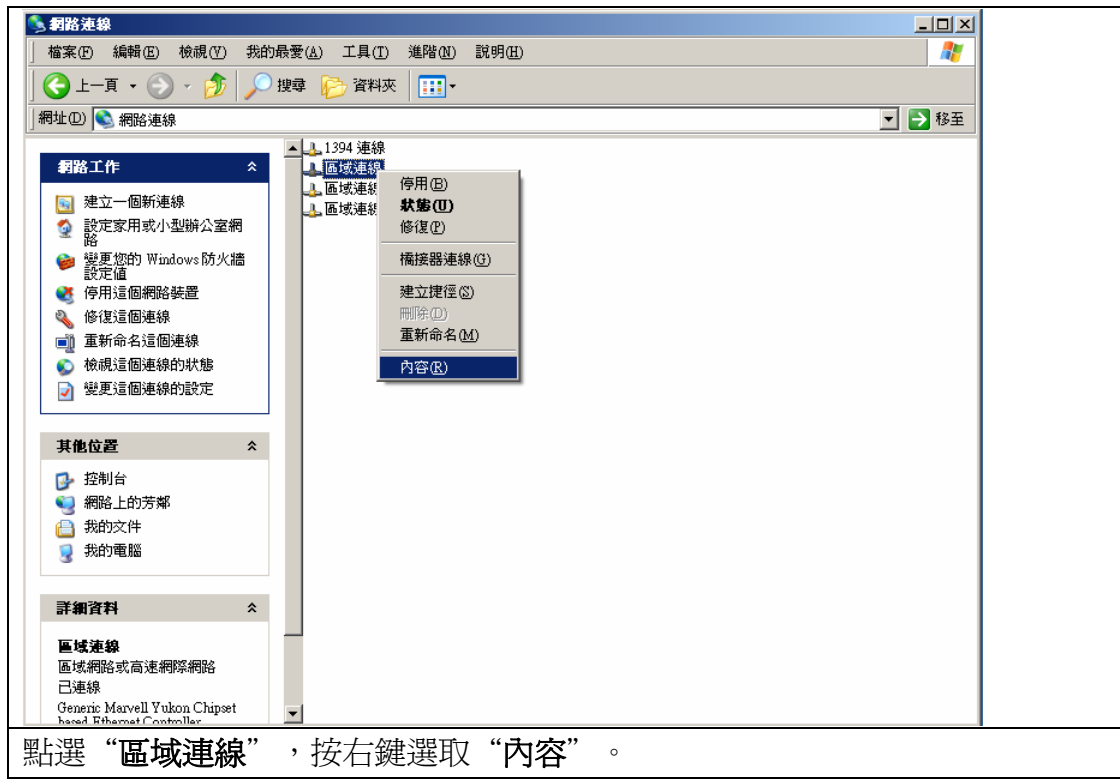

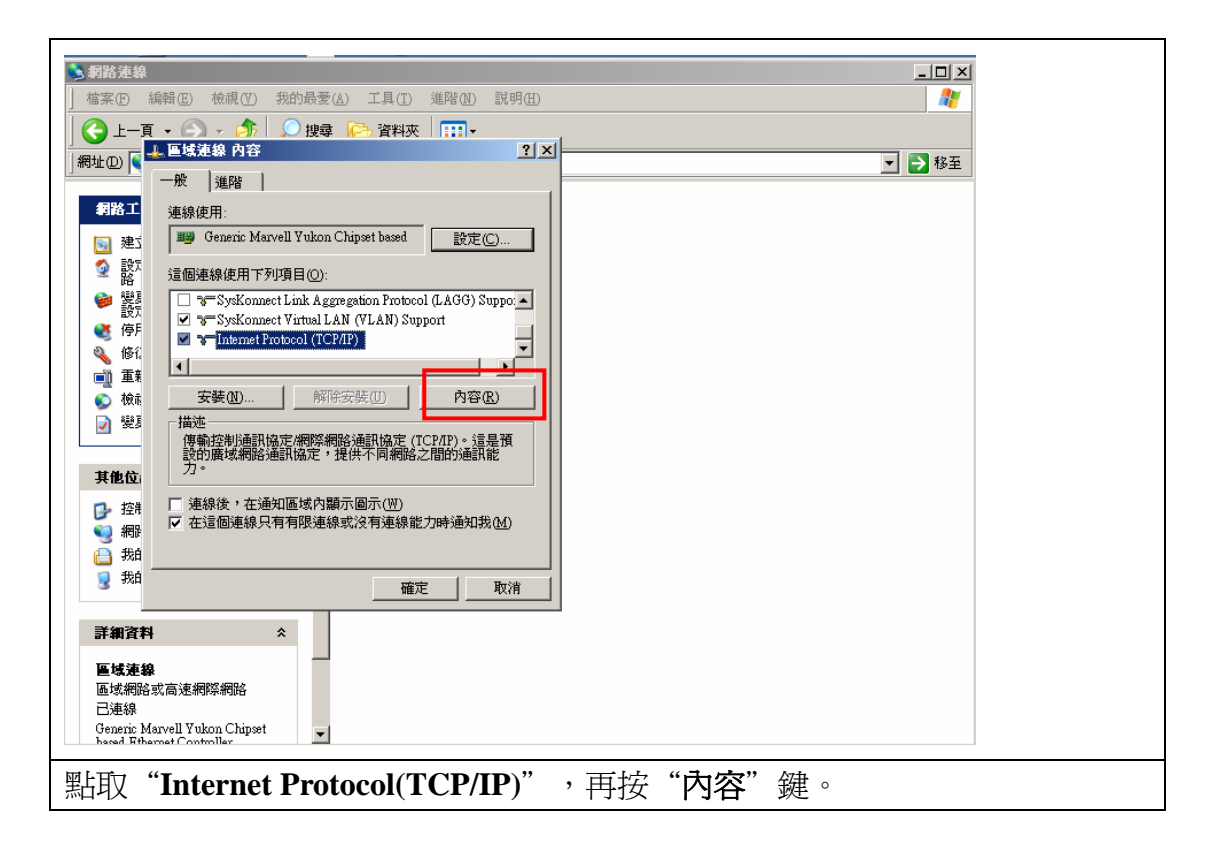

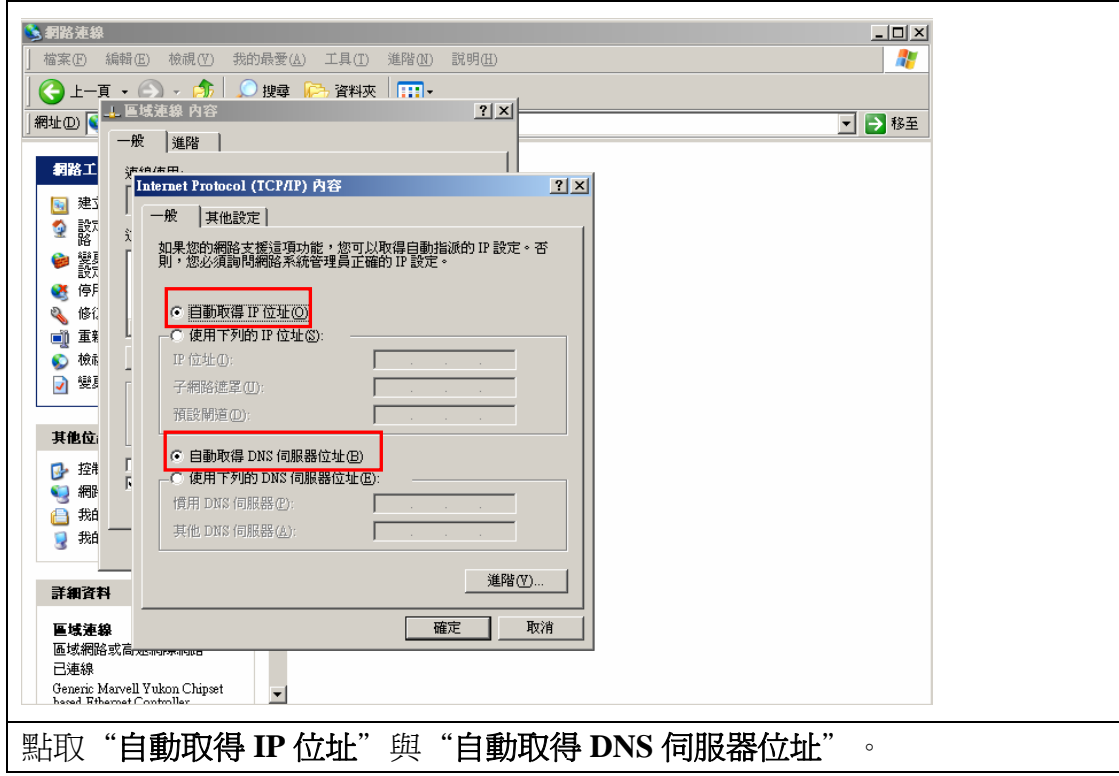

接著打開瀏覽器(如 IE 或 Firefox)

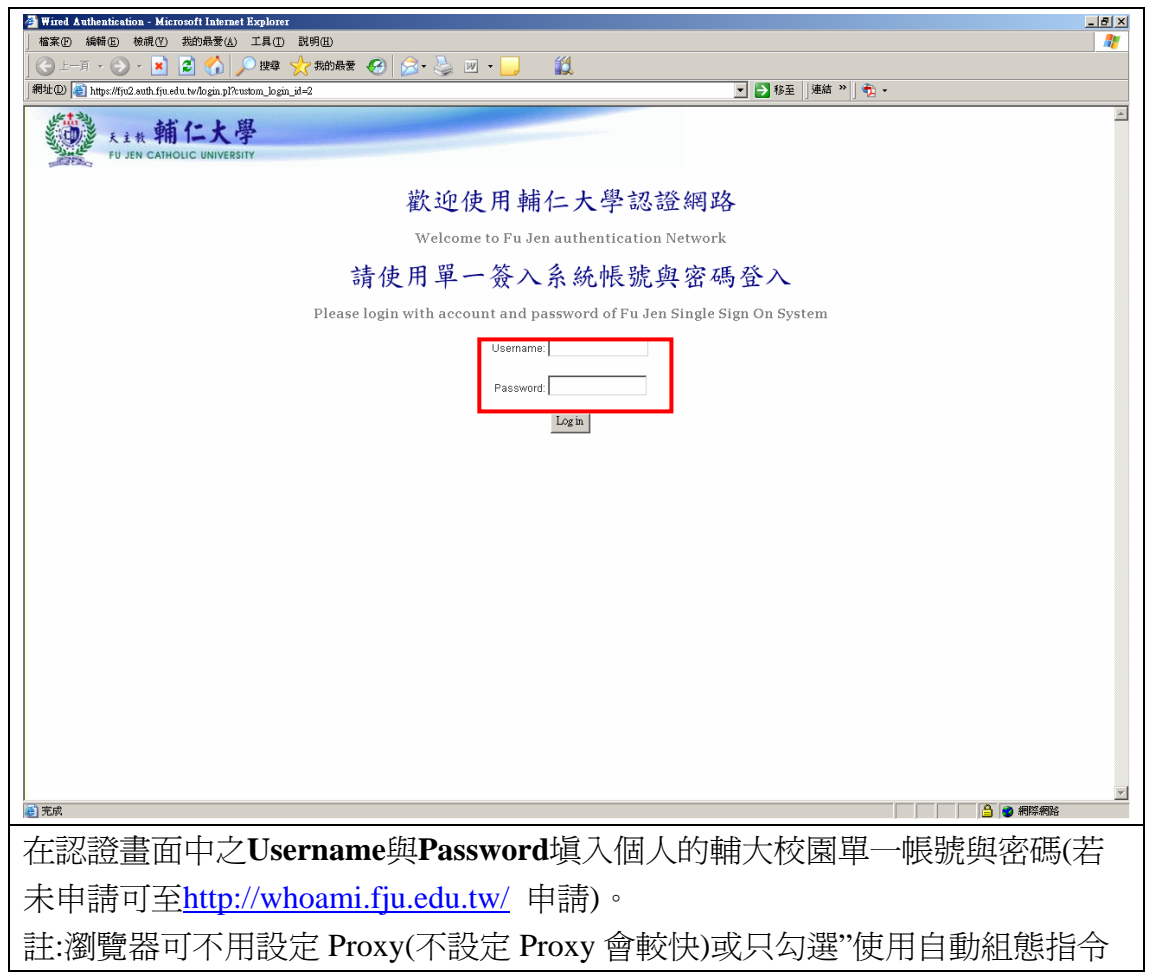

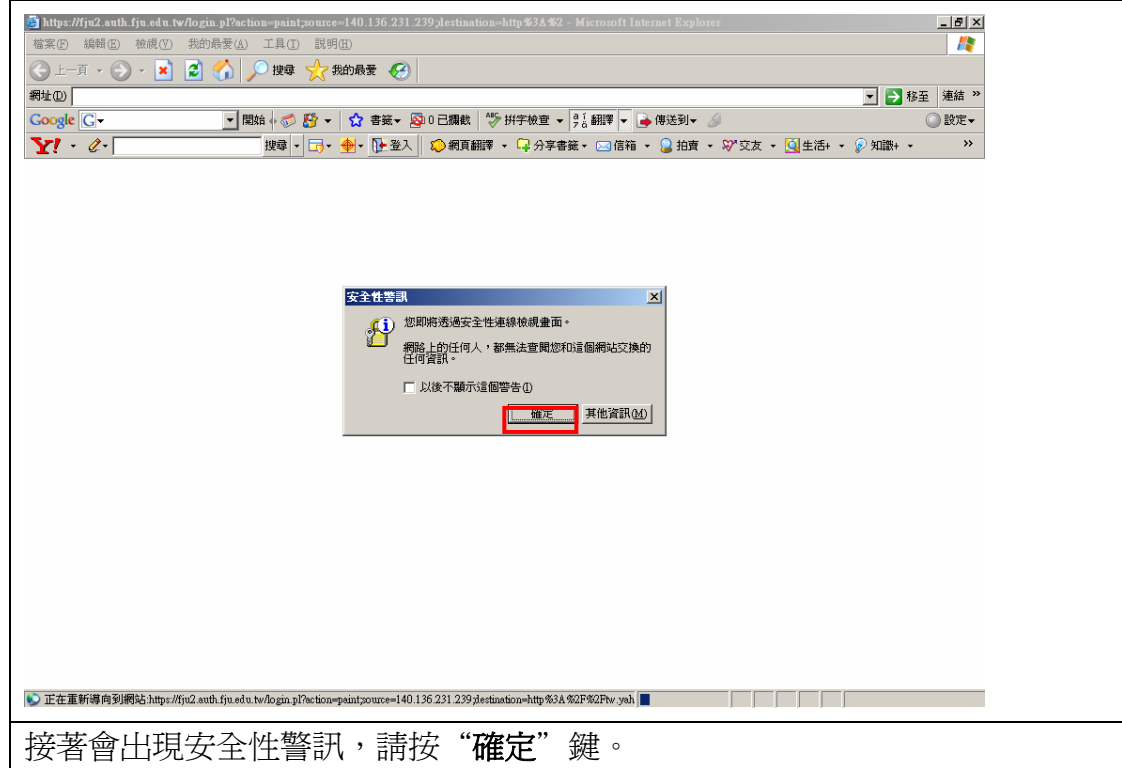

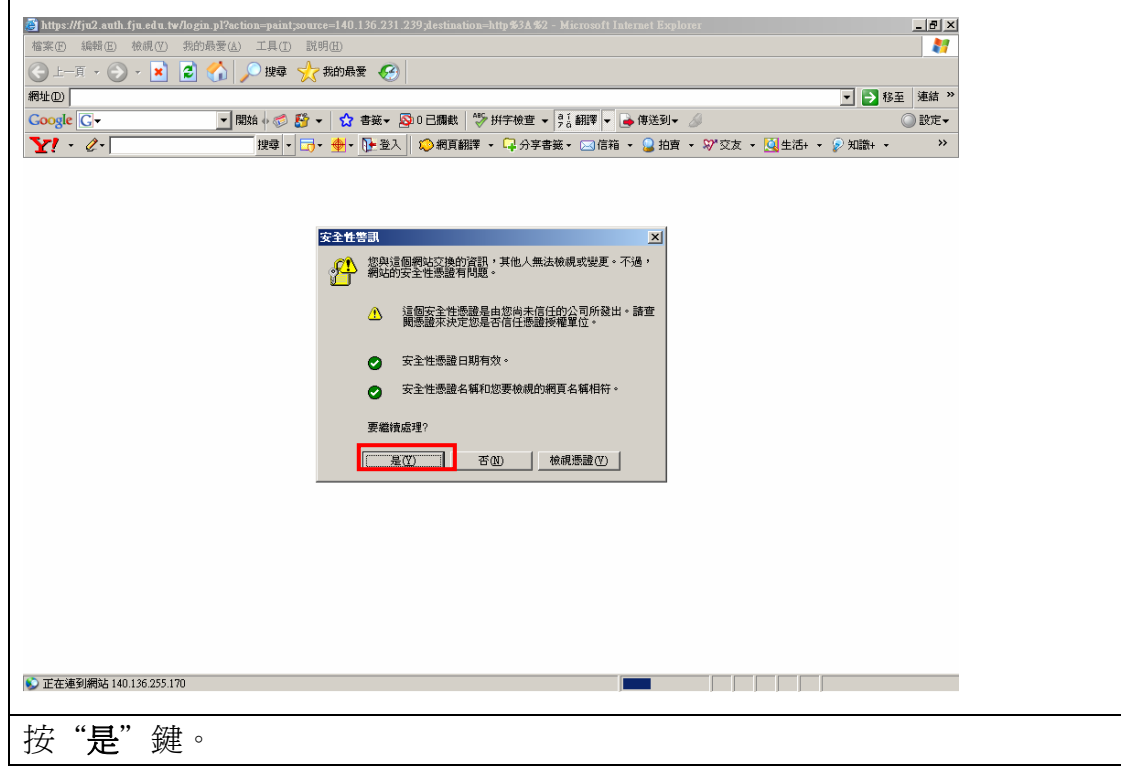

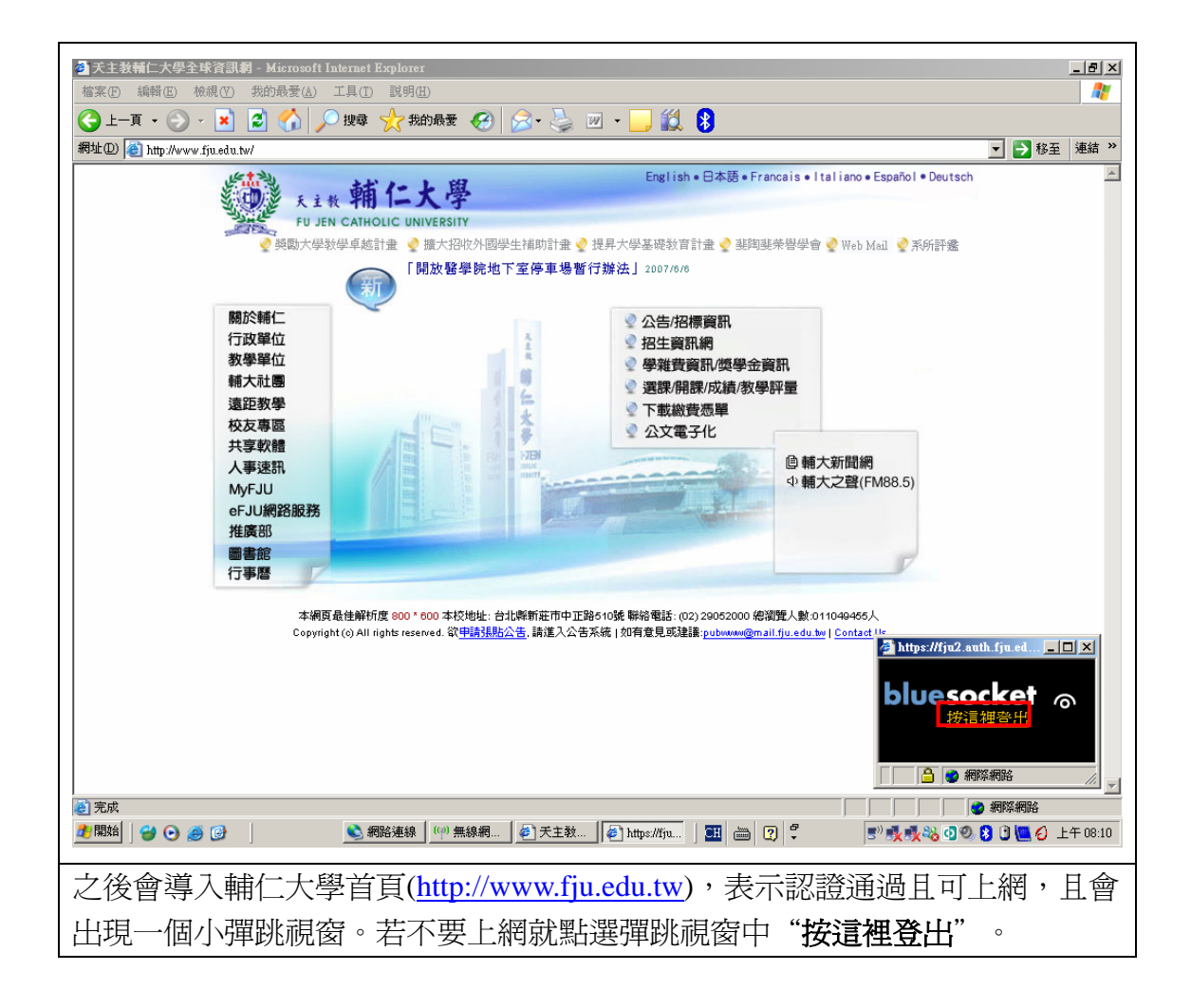